بسمه تعالی

## **نحوه سفارش و خرید از سایت**

در ابتدا از منوهای بالایی سایت بر روی منوی فروشگاه رفته و گزینه مورد نظر مثلا لوح را انتخاب می نماییم:

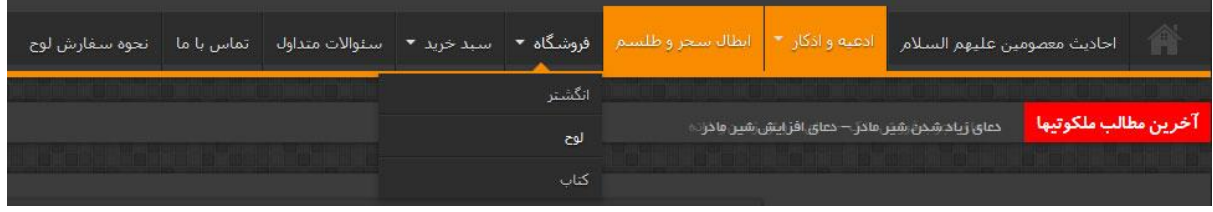

سپس بر روی محصول مورد نظرمان برای دیدن توضیحات محصول کلیک کرده یا به صورت مستقیم بر روی دکمه ی افزودن به سبد خرید را کلیک می نماییم:

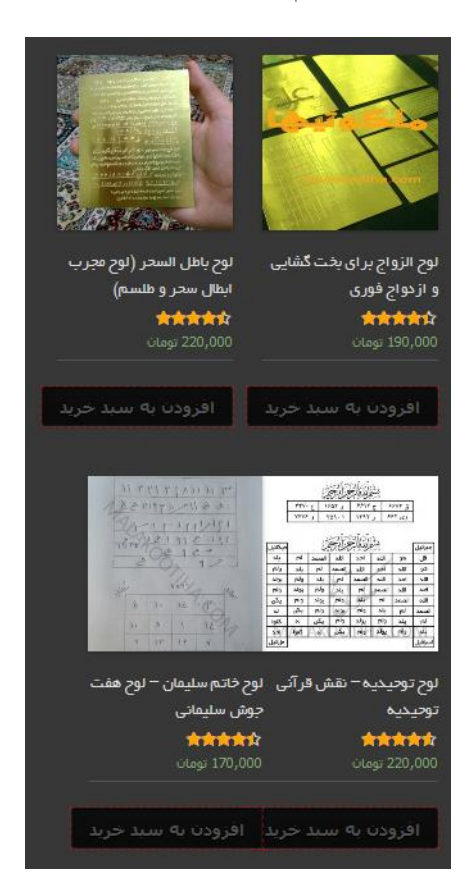

بعد از مطالعه ی توضیحات محصول و تصمیم برای خرید محصول بر روی دکمه ی افزودن به سبد خرید کلیک می نماییم در همین صفحه ما می توانیم در صورت نیاز به بیش از یک عدد از این محصول عدد مورد نظر خود را انتخاب نماییم:

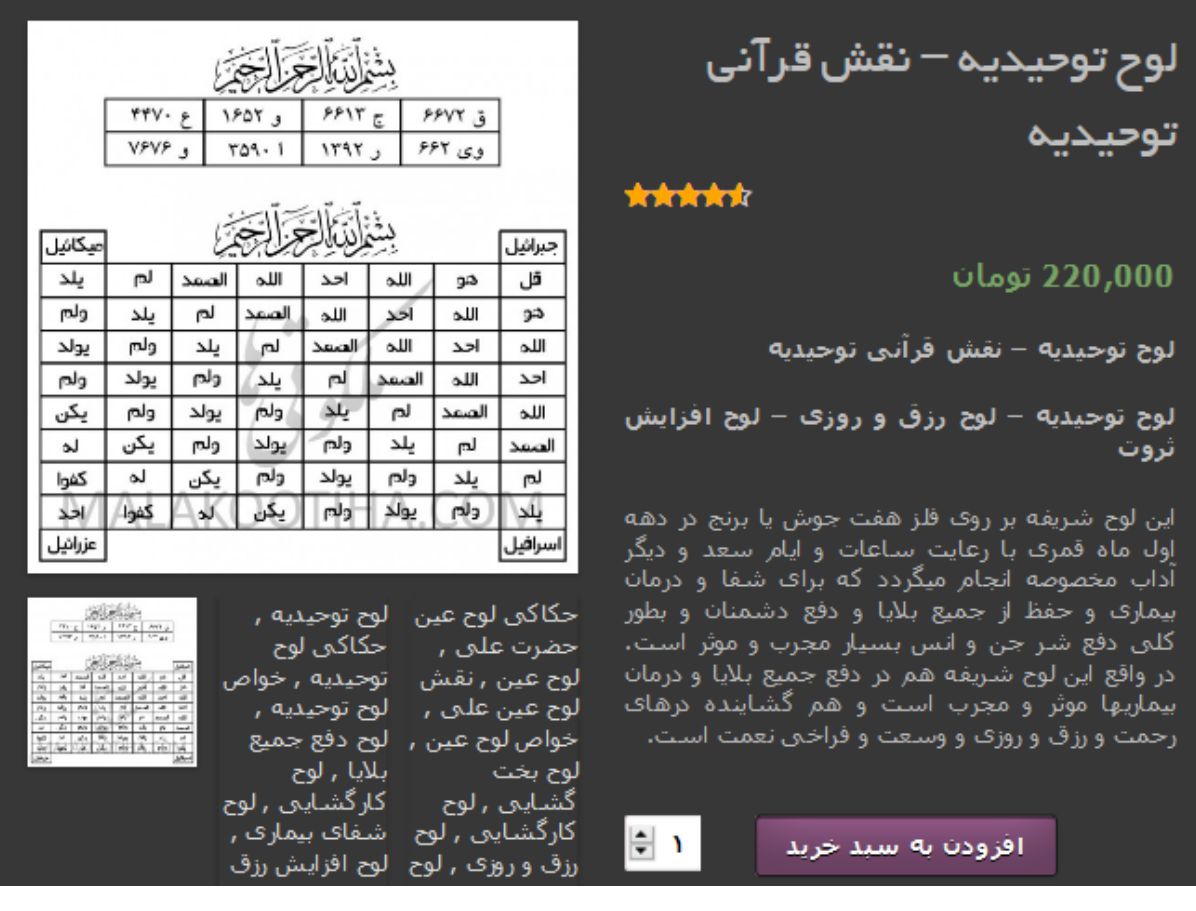

بعد از زدن دکمه افزودن به سبد خرید در باالی همین صفحه دکمه ای به نام نمایش سبد خرید به ما نمایش داده می شود که بر روی آن کلیک کرده و یا از منوهای باالیی بر روی منوی سبد خرید کلیک می نماییم:

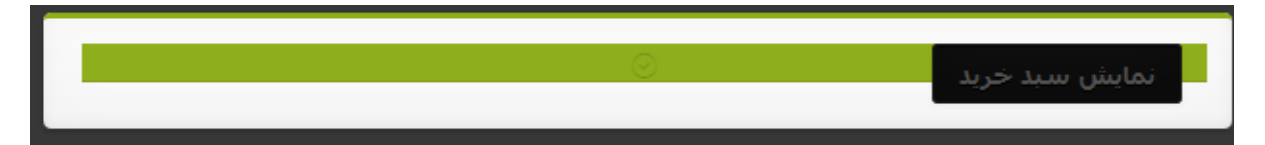

در پنجره ی جدید می توانیم محصول خود را مشاهده نماییم. در صورت لغو و حذف درخواست خرید خود می توانیم بر روی دکمه قرمز رنگ ضربدر در باالی محصول خرید آن محصول را لغو نماییم و در صورت تایید خرید محصول بر روی دکمه ی اتمام خرید – ادامه کلیک می نماییم:

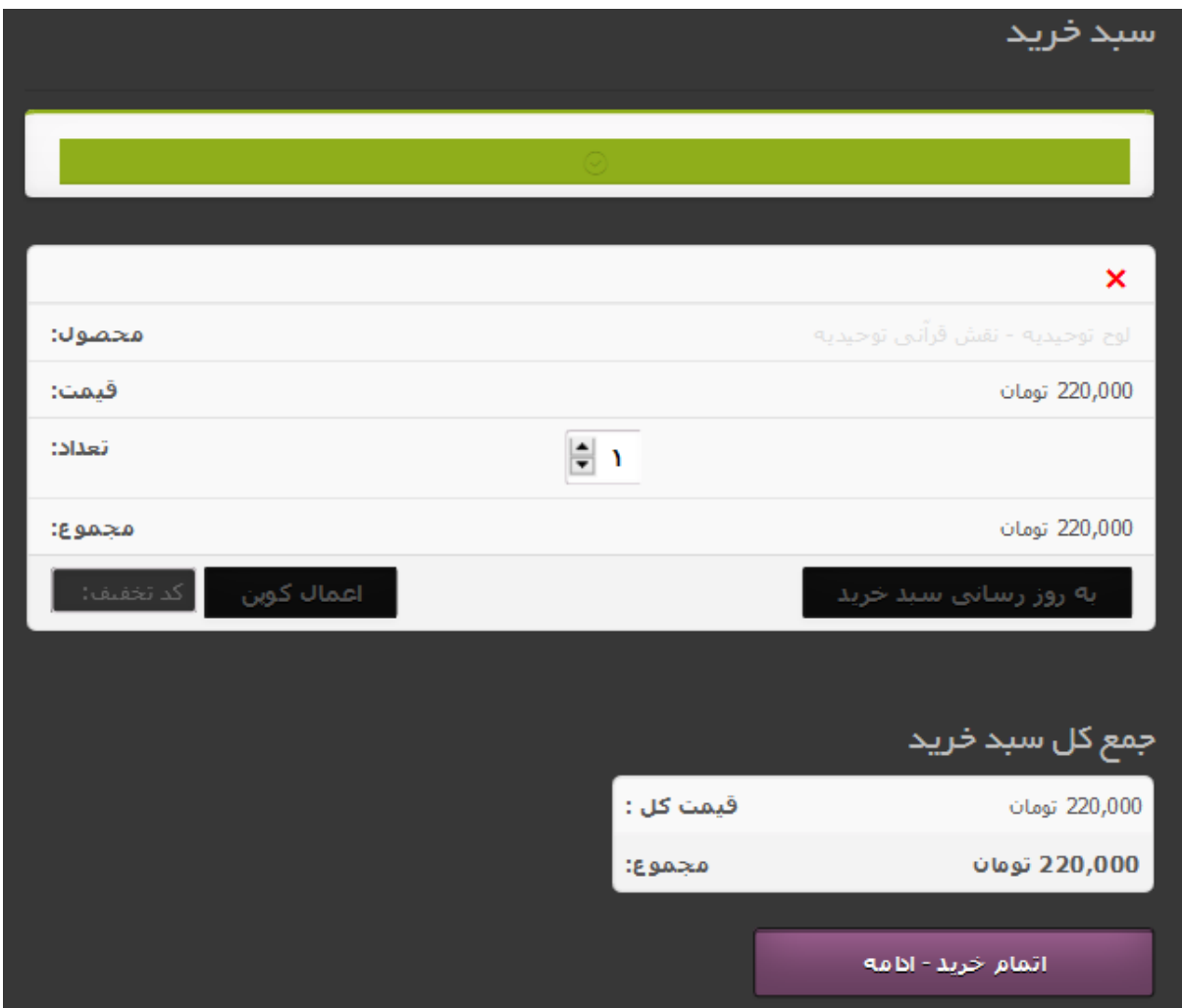

در مرحله ی بعد نوبت به وارد کردن اطالعات مربوط به تسویه حساب می باشد. در این قسمت حتما اطالعات خود را به درستی وارد نمایید زیرا محصول مورد نظر به آدرس و اطالعات ثبتی شما در سایت ارسال خواهد گردید. همچنین شما برای تسویه حساب به دو صورت می توانید این کار را انجام دهید:

.1 پرداخت آنالین: این کار توسط درگاه پارس پال سایت صورت خواهد گرفت که بعد از انتخاب گزینه ی پرداخت توسط درگاه پارس پال به درگاه پرداخت منتقل شده و پس از پرداخت دوباره به سایت بازگشت داده خواهید شد.

- .2 پرداخت نقدی پس از تحویل: بدین صورت که محصول بعد از تحویل به شما در محل پرداخت خواهد شد.
	- در نهایت برای ثبت نهایی خرید خود بر روی دکمه ی ثبت سفارش در پایین صفحه کلیک می نماییم:

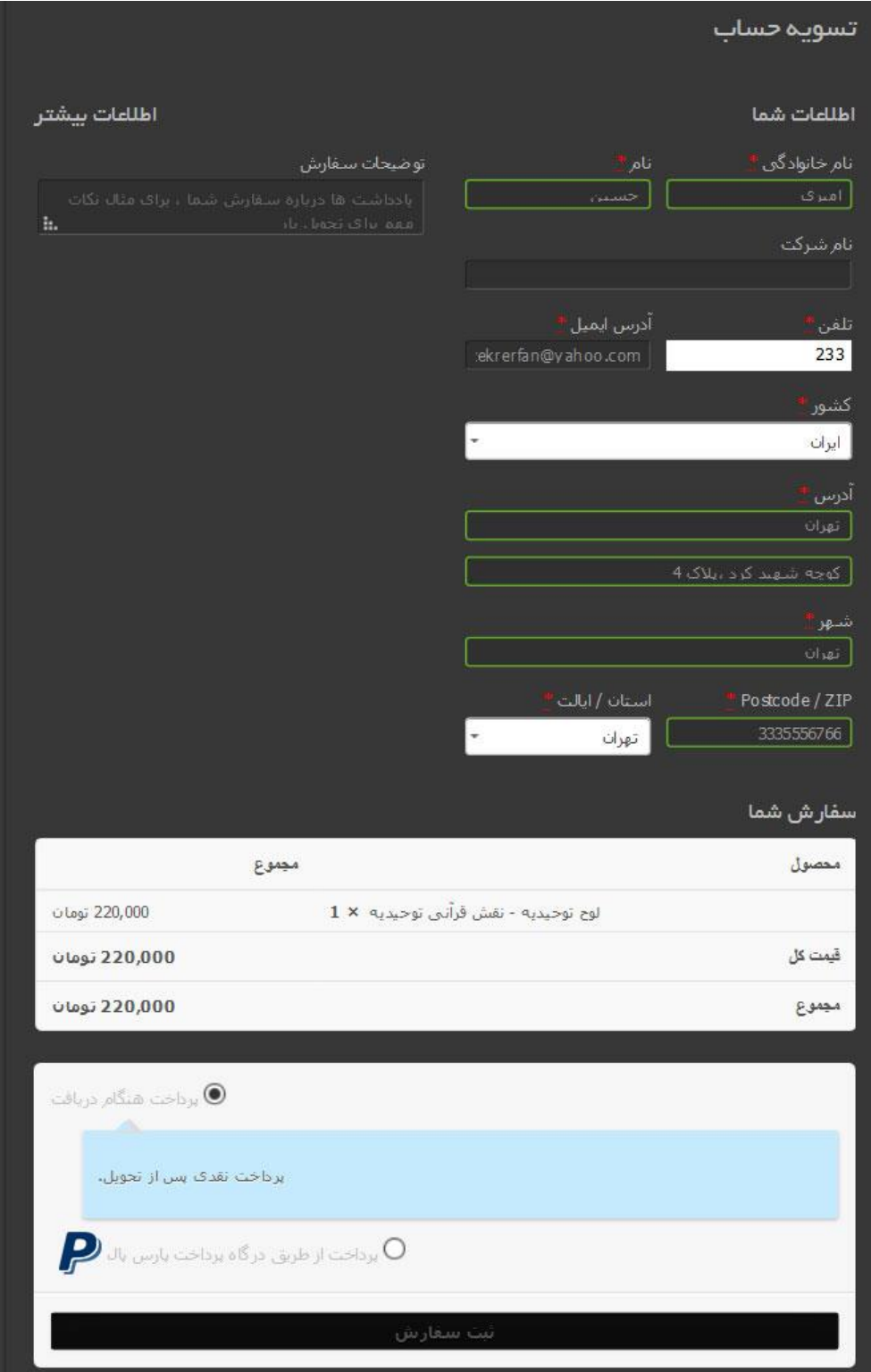

بعد از ثبت نهایی شما سایت پیغام «سفارش دریافت شد» را به شما نمایش می دهد:

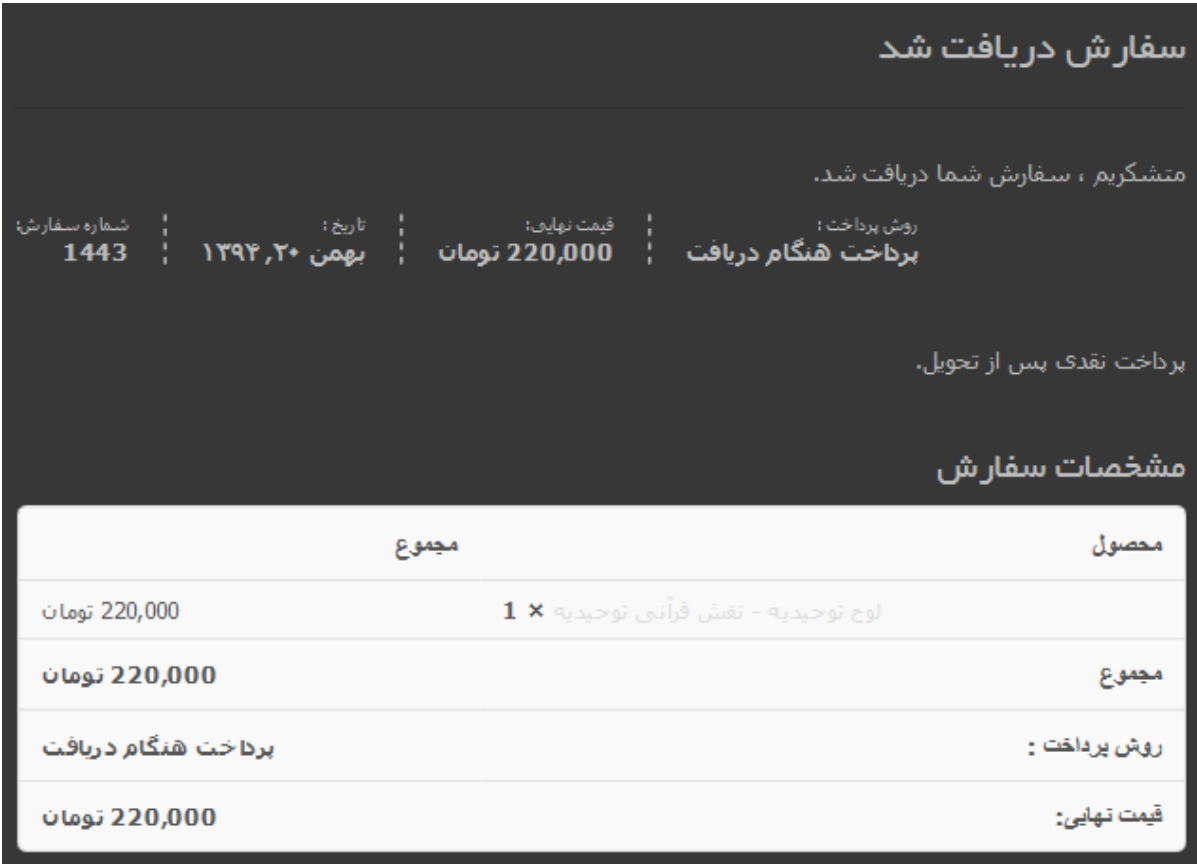

با تشکر از خرید شما

 $\circ$